Valid as of version ENU000A, V2.04.xx

# Operating Instructions Memograph M, RSG45

Advanced Data Manager Additional instructions for PROFINET device

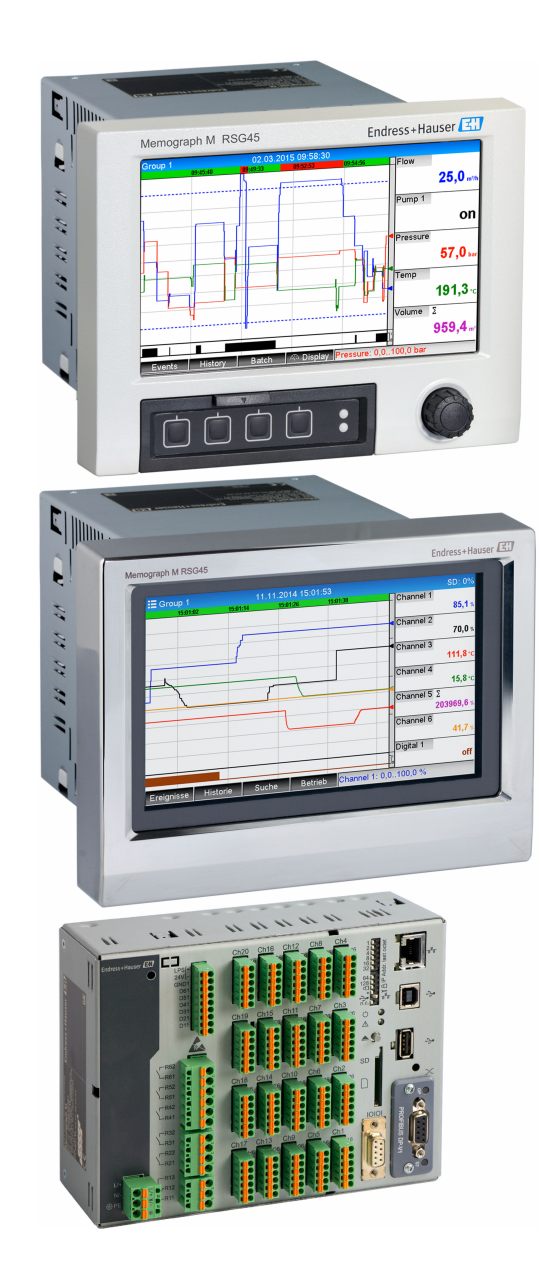

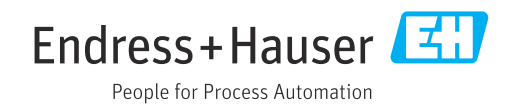

# Table of contents

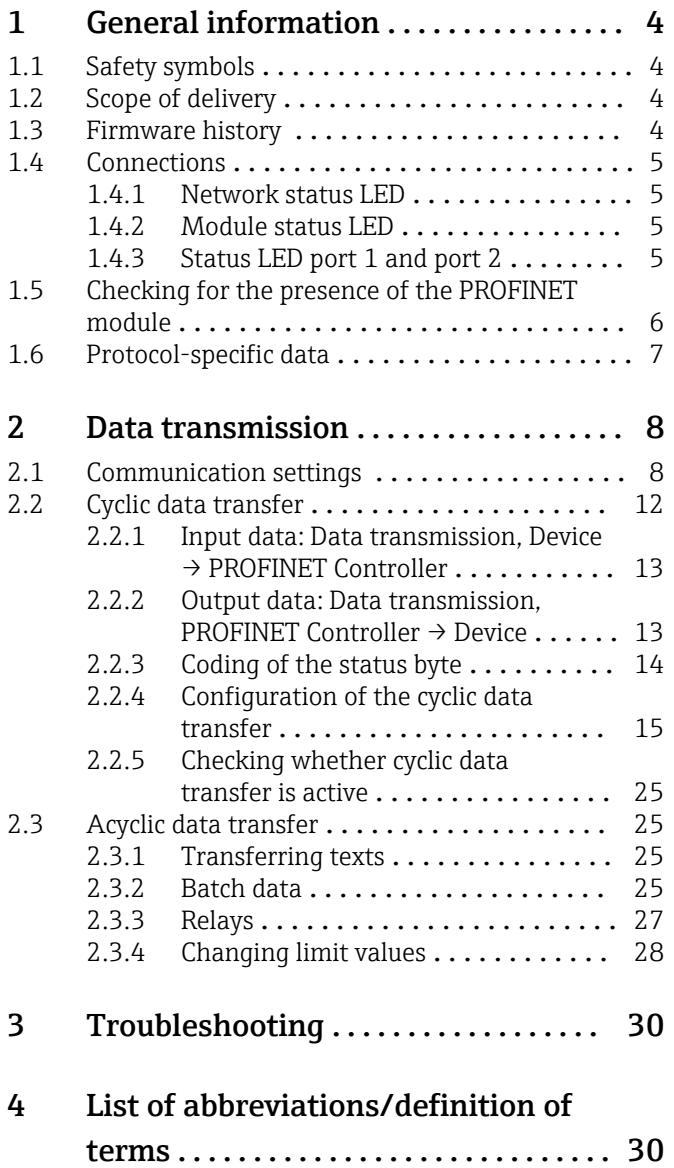

# <span id="page-3-0"></span>1 General information

### 1.1 Safety symbols

### **A** DANGER

This symbol alerts you to a dangerous situation. Failure to avoid this situation will result in serious or fatal injury.

### **WARNING**

This symbol alerts you to a dangerous situation. Failure to avoid this situation can result in serious or fatal injury.

### **A** CAUTION

This symbol alerts you to a dangerous situation. Failure to avoid this situation can result in minor or medium injury.

### **NOTICE**

This symbol contains information on procedures and other circumstances that do not result in personal injury.

This functionality is only possible with a PROFINET module.  $\overline{a}$ 

# 1.2 Scope of delivery

### **NOTICE**

### This manual contains an additional description for a special software option.

These additional instructions are not a substitute for the Operating Instructions pertaining to the device!

‣ Detailed information can be found in the Operating Instructions and the additional documentation.

Available for all device versions via:

- Internet: www.endress.com/deviceviewer
- Smartphone/tablet: Endress+Hauser Operations App

Here you can also download the correct GSD file for your device.

Alternatively, the GSD file can also be downloaded from the product page on the Internet: → www.endress.com/rsg45 Downloads

### 1.3 Firmware history

Overview of the device software history:

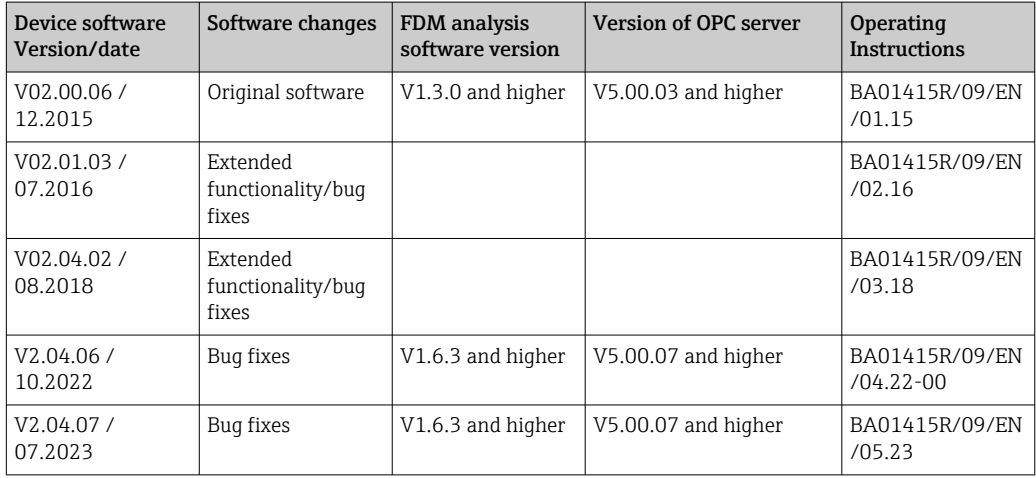

### <span id="page-4-0"></span>1.4 Connections

*View of the PROFINET connection on the device*

|   | Network status LED<br>Module status LED |          |
|---|-----------------------------------------|----------|
|   | Status LED port 1                       |          |
| 4 | Status LED port 2                       |          |
|   |                                         | A0051115 |

### 1.4.1 Network status LED

*Functional description of the network status LED*

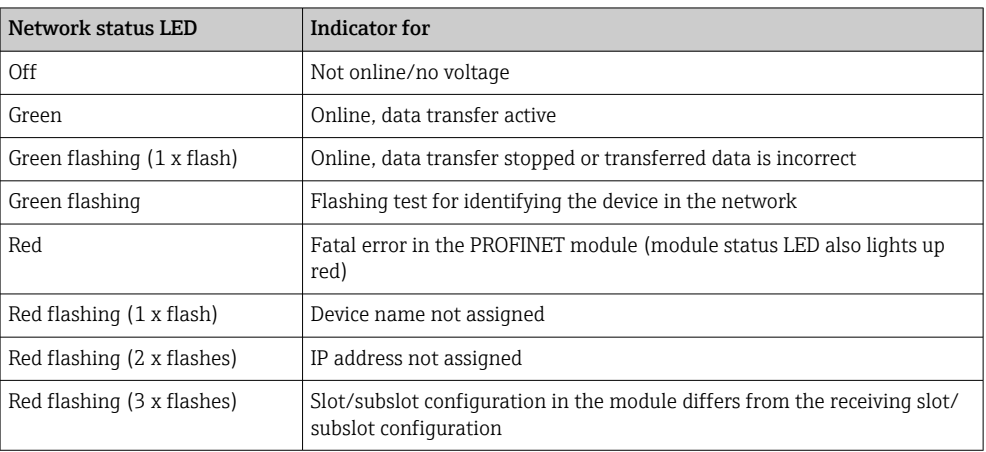

### 1.4.2 Module status LED

*Functional description of the module status LED*

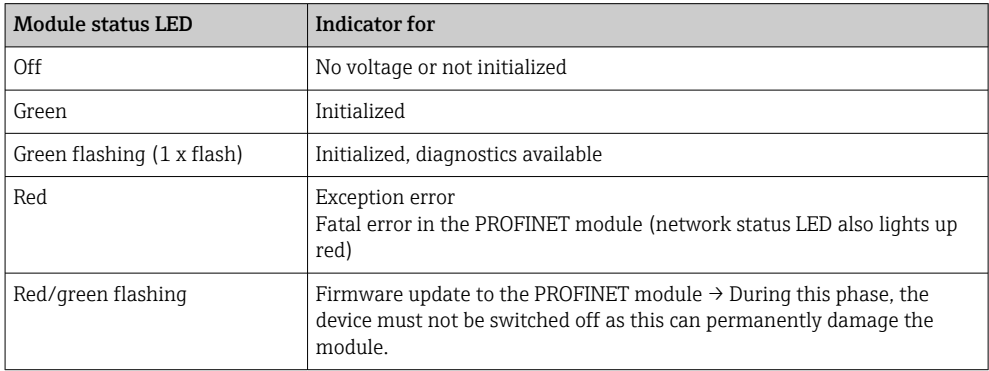

### 1.4.3 Status LED port 1 and port 2

*Functional description of the status LED port 1 and port 2*

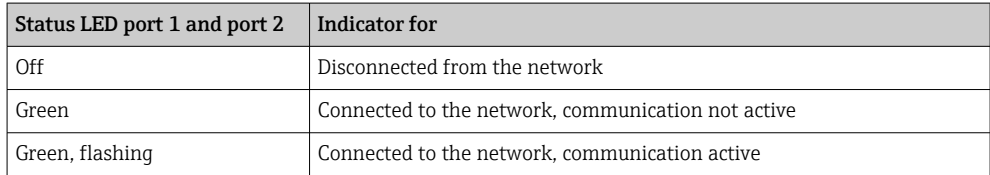

A00E1431

# <span id="page-5-0"></span>1.5 Checking for the presence of the PROFINET module

The following menus can be used to check whether an installed PROFINET module has been detected:

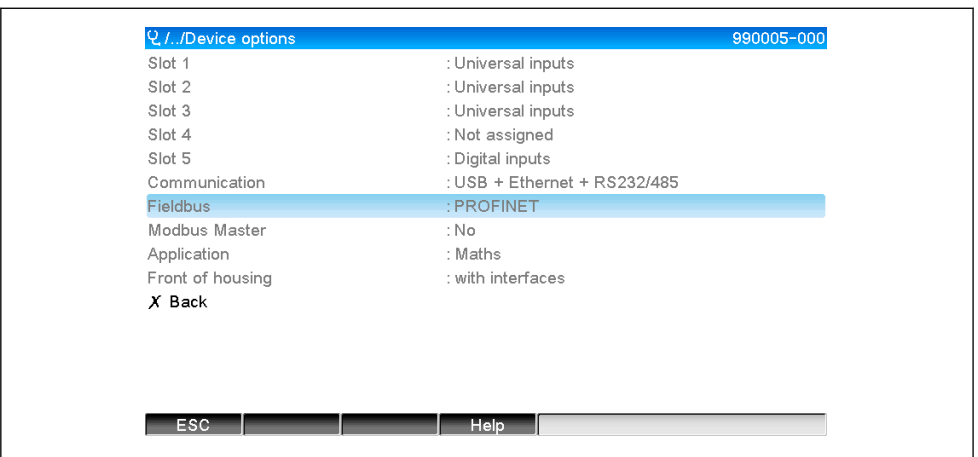

a) Main menu → Diagnostics → Device information → Device option → Fieldbus:

 *1 Checking for the presence of the PROFINET module under "Device options"*

The Fieldbus menu item indicates whether and which fieldbus module has been detected. If it is a PROFINET module, this is indicated as shown above.

b) Main menu  $\rightarrow$  Diagnostics  $\rightarrow$  PROFINET:

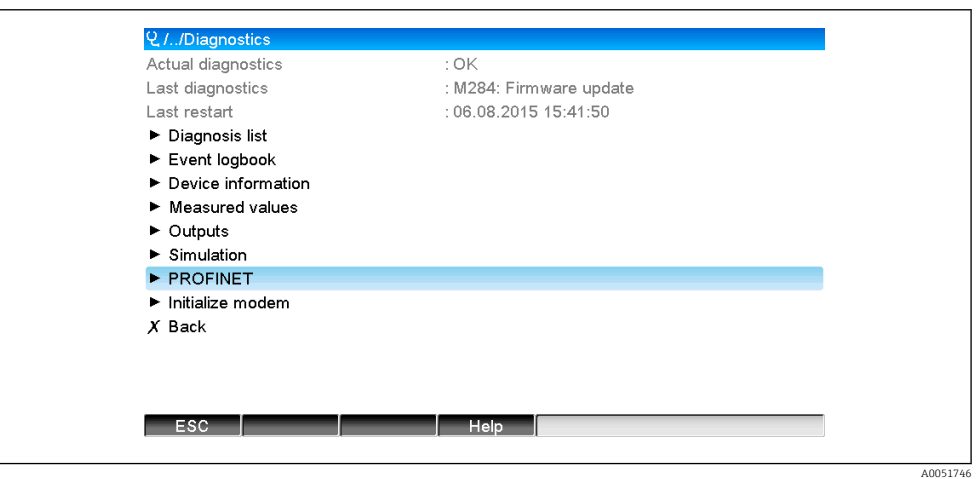

 *2 Checking for the presence of the PROFINET module under "Diagnostics"*

In contrast to option a), this menu item is only displayed if a PROFINET module has been detected. A more detailed description of this menu can be found in Section 2 "Data transmission"  $\rightarrow$   $\blacksquare$  8.

If a PROFINET module has been detected, the additional information Anybus, Firmware version and the serial number relating to the detected module is displayed under Main menu → Diagnostics → Device information → Hardware.

A0051747

<span id="page-6-0"></span>

| Slot 3           | : Universal inputs      | ᄉ |
|------------------|-------------------------|---|
| Firmware Version | : ENA00xA V1.20.01      |   |
| Serial number    | : 39185AC0 OK           |   |
| Slot 4           | : Not assigned          |   |
| Slot 5           | : Digital inputs        |   |
| Firmware Version | : END00xA V1.20.01work4 |   |
| Serial number    | : 3918604A OK           |   |
| Anybus           | : PROFINET M40 Standard |   |
| Firmware Version | : 1.09.05               |   |
| Serial number    | : A024A7BB              |   |
| $X$ Back         |                         |   |
| <b>ESC</b>       | Help                    |   |

 *3 Information about the detected PROFINET module under "Hardware"*

# 1.6 Protocol-specific data

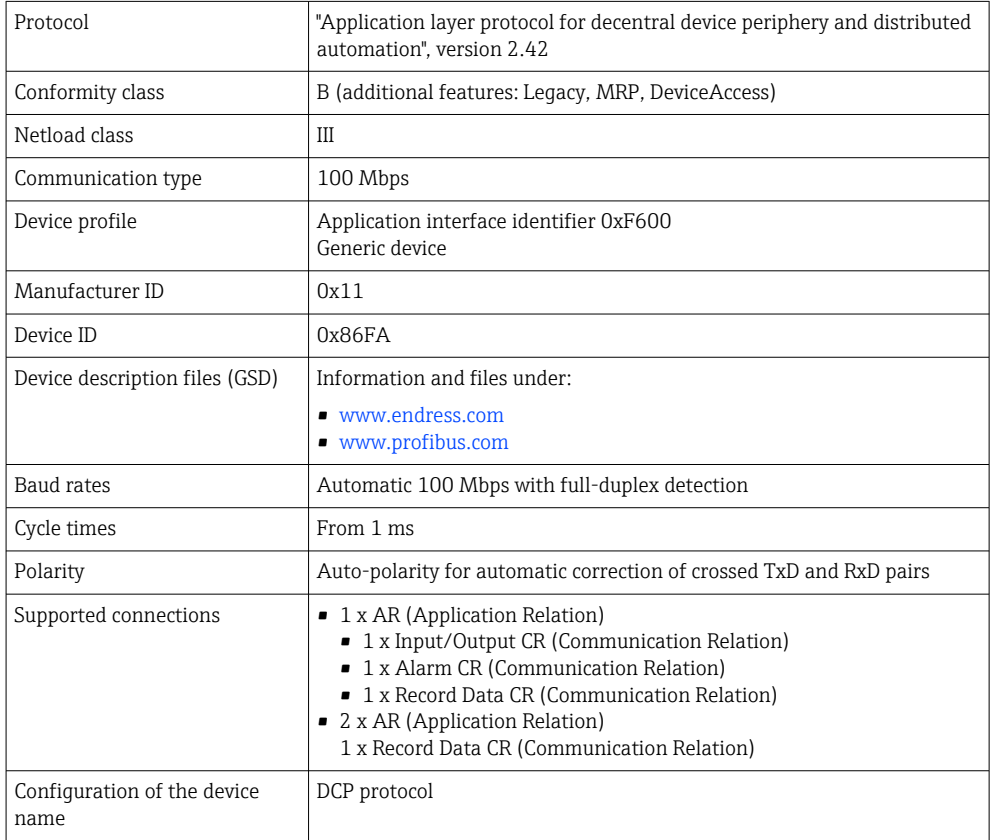

# <span id="page-7-0"></span>2 Data transmission

All parameters relevant to PROFINET data transmission are summarized in the main menu under Diagnostics → PROFINET.

This is divided into two main areas:

- Communication (see section "Communication settings"  $\rightarrow \Box$  8)
- Configuration of the cyclic data transfer (see section "Configuration of the cyclic data transfer"  $\rightarrow \Box$  15)

### 2.1 Communication settings

The settings used for PROFINET communication are displayed in this menu. In "Fig. 3 PROFINET communication settings", the parameters (MAC address to Name of station) and their current value are displayed:

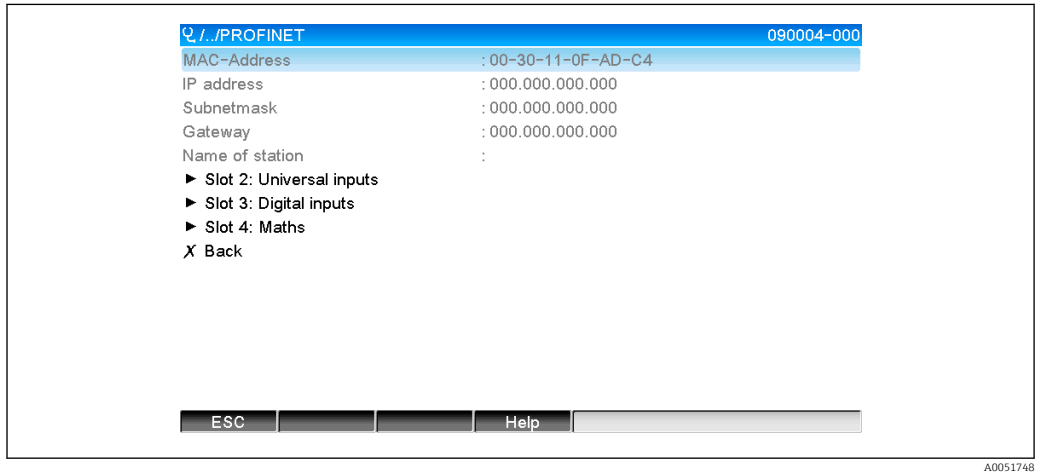

 *4 PROFINET communication settings*

The MAC address is a unique hardware address that is stored in the device and cannot be changed. It is used, among other things, to identify the device in a network.With the exception of the MAC address, all other parameters are configured via the fieldbus (PROFINET Controller or a corresponding tool). This display is used to check whether and which communication settings are used.

The manner in which the parameters IP address, Subnet mask, Gateway, and Name of station are configured depends on and must be determined by referring to the tool used.

Manual configuration: (SIMATIC Manager STEP7 V5.5)

One option for manual configuration using the SIMATIC Manager STEP7 V5.5 tool is explained below. A prerequisite for this is that the computer used (PC, laptop, etc.) is connected to the PROFINET network and that the tool is pre-configured for accessing the PROFINET network.

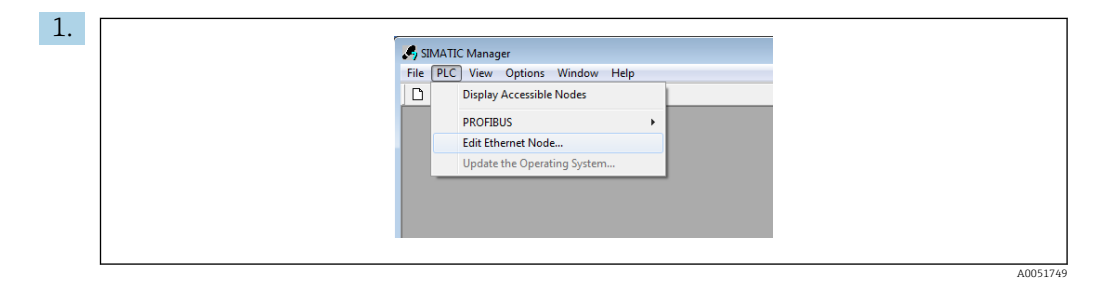

In the SIMATIC Manager main menu, select Target system  $\rightarrow$  Edit Ethernet devices.  $\rightarrow$  A new window, Edit Ethernet devices, opens.

8 Endress+Hauser

2. In this window, click on Browse.... Another window opens, which displays the devices in the PROFINET network. Select the PROFINET device to be configured and confirm with OK.

 $\rightarrow$  The MAC address can be used to select the device as this is unique to each device.

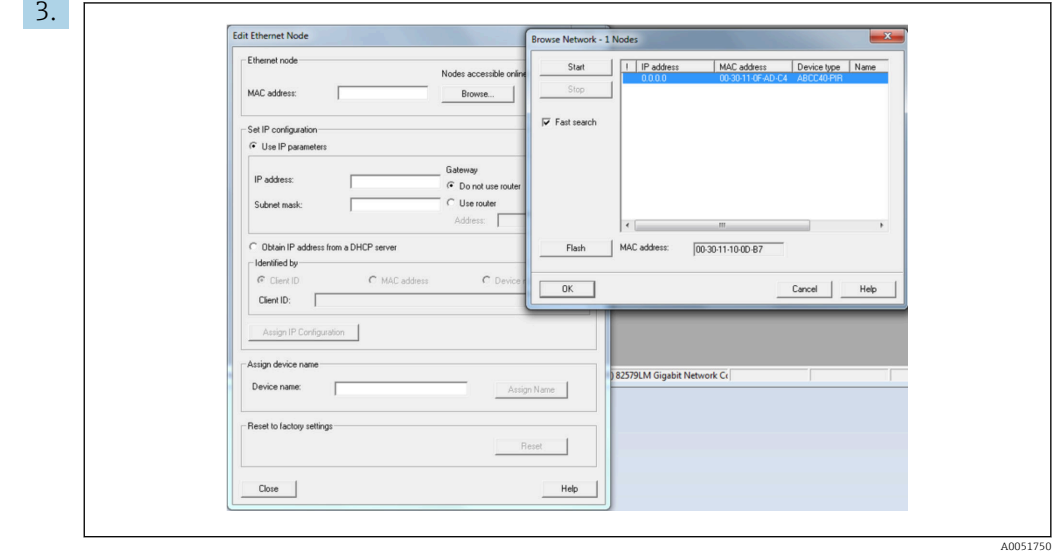

The MAC address of the selected device is now displayed under Ethernet devices.The IP address and Subnet mask can now be set under IP configuration and the device name (= Name of station) can be set under Assign device name. In this case, the Gateway settings are made by the tool itself as the Do not use a router option has been selected.

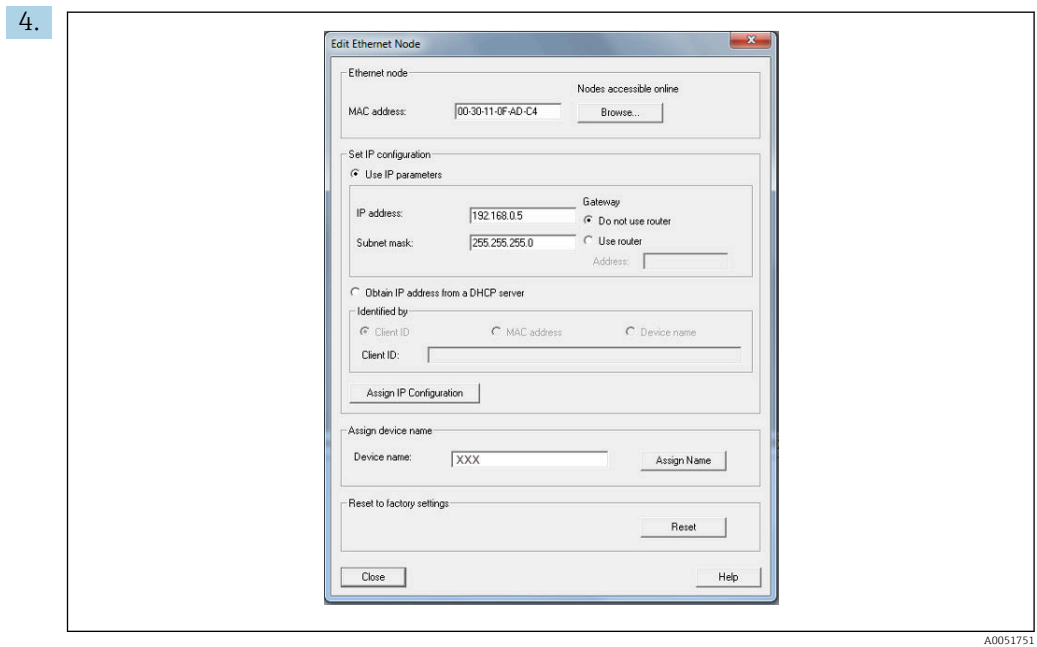

By pressing Assign IP configuration and Assign name, the settings are sent to the device.

 $\rightarrow$  The settings are then shown in the device's main menu under **Diagnostics**  $\rightarrow$ PROFINET.

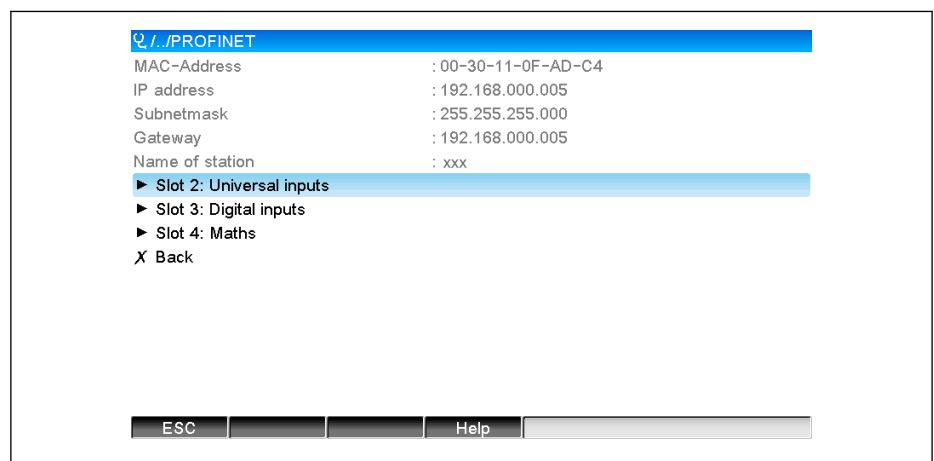

Manual configuration (TIA Portal STEP7 V13):

One option for manual configuration using the TIA Portal STEP7 V13 tool is explained below. A prerequisite for this is that the computer used (PC, laptop, etc.) is connected to the PROFINET network and that the tool is pre-configured for accessing the PROFINET network.

 $51752$ 

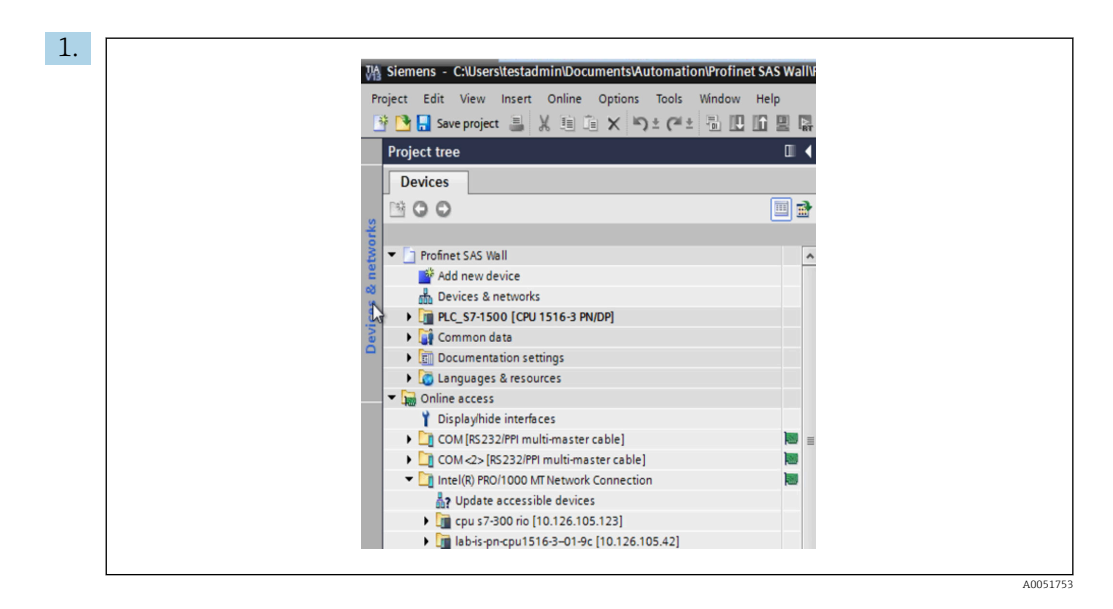

In the TIA Portal project view, select **Project navigation**  $\rightarrow$  **Online access** then, under the appropriate network connection, select Update accessible devices.

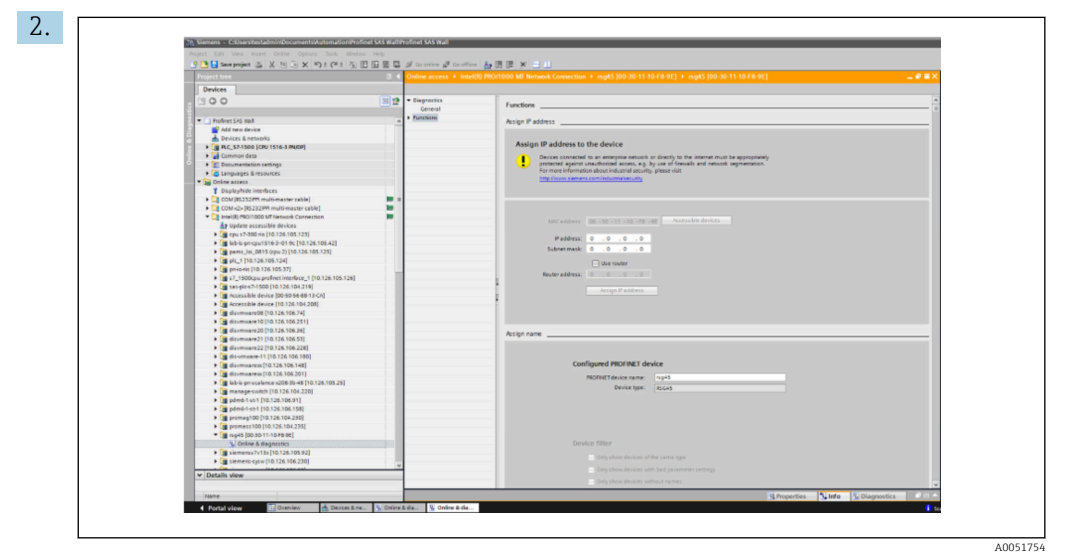

Select the PROFINET device to be configured and double-click to open the **Online &** diagnostics window.The MAC address can be used to select the device as this is unique to each device.

<span id="page-11-0"></span>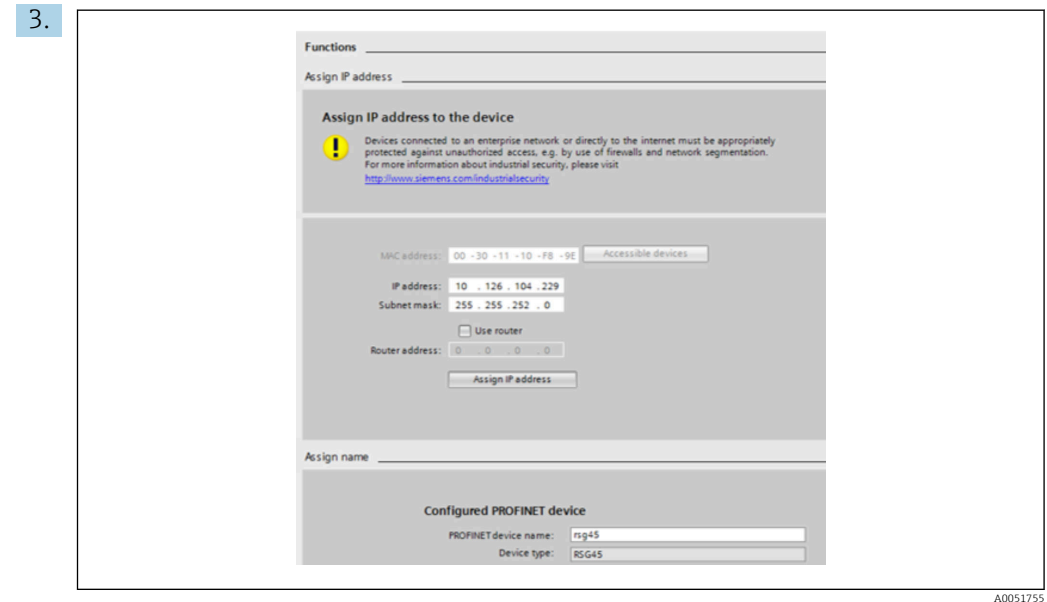

The MAC address of the selected device is now displayed under Functions.The IP address and Subnet mask can now be set under Assign IP address and the device name (= Name of station) can be set under Assign name. In this case, the Gateway settings are made by the tool itself as the **Do not use a router** option has been selected.

4. By pressing Assign IP configuration and Assign name, the settings are sent to the device.

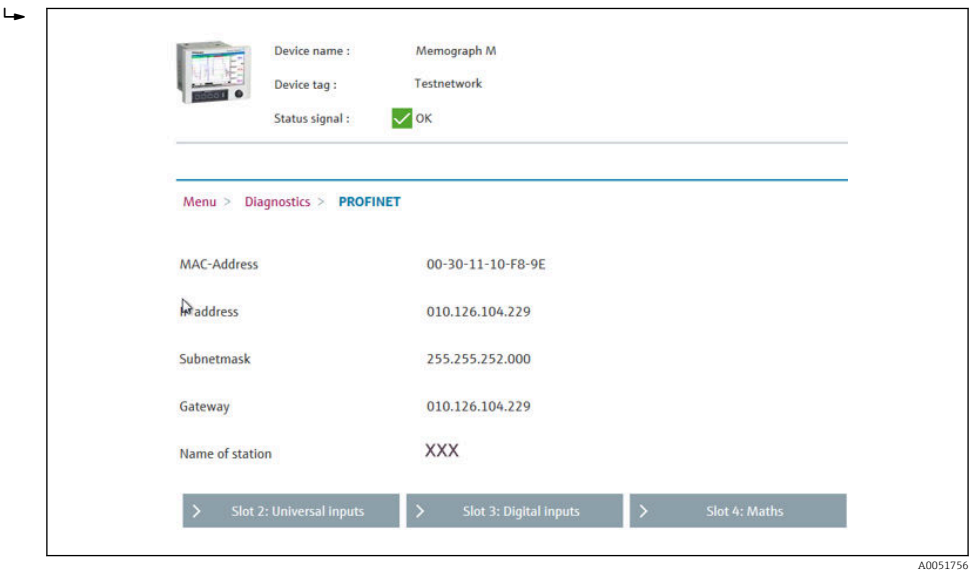

The settings are then shown in the device's main menu under **Diagnostics**  $\rightarrow$ PROFINET as well as in the web server.

# 2.2 Cyclic data transfer

PROFINET can be used to cyclically transfer the values of universal inputs 1-40, digital inputs 1-20, and maths channels 1-12.

The cyclic data transfer is configured exclusively via the PROFINET Controller, which sends the configuration to the device once the connection for cyclic data transfer has been established. The device receives the configuration, checks its validity, and adapts to the new configuration, provided this is valid. No settings are made in the device itself. A more

<span id="page-12-0"></span>detailed description of the process can be found in section "Configuration of the cyclic data transfer".

Explanation of the data types used:

- Uint8: 1 byte, integer
- Uint16: 2 bytes, integer
- Float32: 4 bytes, floating point number (IEEE-754, short precision)
- Float64: 8 bytes, floating point number (IEEE-754, long precision)

Every value is always transferred with a status byte, which describes its usability and follows the actual value directly.

Example: Instantaneous value (Float32+Uint8)

- Value: Float  $32 \rightarrow 4$  bytes
- Status: Uint $8 \rightarrow 1$  byte (see section "Coding of the status byte"  $\rightarrow \Box$  14)
- Transferred data (5 bytes): Byte 0-3: Float32; Byte 4: Status

### 2.2.1 Input data: Data transmission, Device  $\rightarrow$  PROFINET Controller

Input data consists of values that are sent from a device to the PROFINET Controller during the cyclic data transfer.

The following values can be sent from the device to the PROFINET Controller:

*Transferable input data*

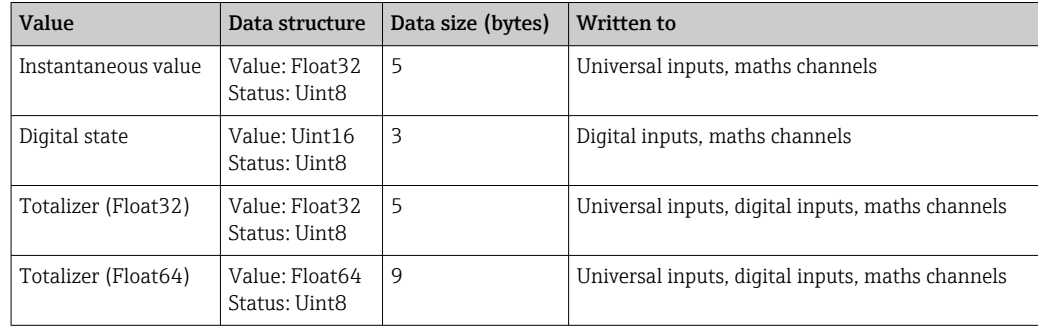

The interpretation of the read value depends on the configuration of the input/channel. The instantaneous value of a universal input, for example, can be the result of a thermocouple measurement or a current measurement, among other things.

For a detailed description of how to configure the inputs/channels see the standard Operating Instructions.

### 2.2.2 Output data: Data transmission, PROFINET Controller  $\rightarrow$ Device

Output data consists of values that are sent from a PROFINET Controller to the device during the cyclic data transfer.

The following values can be sent from the PROFINET Controller to the device:

*Receivable output data*

| Value               | Data structure                  | Data size (bytes) | Read from        |
|---------------------|---------------------------------|-------------------|------------------|
| Instantaneous value | Value: Float32<br>Status: Uint8 |                   | Universal inputs |
| Digital state       | Value: Uint16<br>Status: Uint8  |                   | Digital inputs   |

<span id="page-13-0"></span>In order for a value received by the PROFINET Controller to be used, the input (universal/ digital) must be configured accordingly. To do this, PROFINET must be selected as the signal in the input. If this is not the case, the received value incl. status byte is only buffered; it is not further processed or saved in the device.

Example for universal input 4:

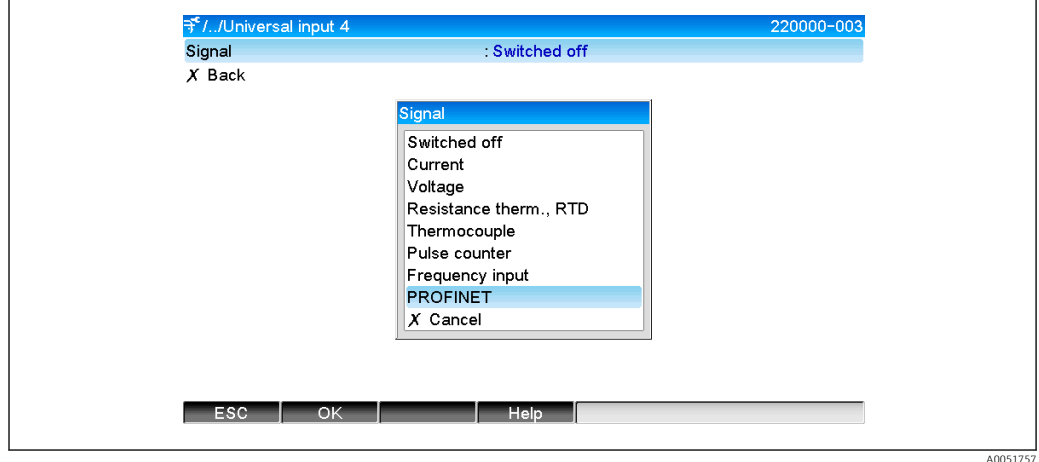

 *5 Configuring PROFINET as the input signal*

### 2.2.3 Coding of the status byte

### Input data

The status byte of an input/channel, which is sent to the PROFINET Controller, can contain the following values:

| Value (in hex<br>format) | Meaning                             | Possible causes                                                                                              |
|--------------------------|-------------------------------------|----------------------------------------------------------------------------------------------------|
| 0x24                     | Transferred value cannot be<br>used | • Open circuit<br>$\blacksquare$ Short-circuit<br>• Sensor/input error<br>$\bullet$ Calculated value invalid |
| 0x28                     | Transferred value cannot be<br>used | • Value falls below the measuring range of the sensor<br>• Value exceeds the measuring range of the sensor   |
| 0x4B                     | Value uncertain                     | Input/channel returns equivalent value instead of the<br>calculated value                                    |
| 0x80                     | Value OK                            |                                                                                                    |

*Coding of the status byte for input data*

### Output data

The status byte of an input, which is received by the PROFINET Controller, interprets the device as follows:

*Interpretation of the status byte in the case of output data*

| Value (in hex format) | Meaning                                                            |
|-----------------------|--------------------------------------------------------------------|
| $0x00 - 0x3F$         | Value cannot be used                                               |
| $0x40 - 0x7F$         | Value uncertain $\rightarrow$ value is used but with error display |
| $0x80 - 0xFF$         | Value OK                                                           |

### <span id="page-14-0"></span>2.2.4 Configuration of the cyclic data transfer

The cyclic data transfer is configured exclusively in the PROFINET Controller. The input/ channel or its input and/or output data is selected via the slot/subslot configuration with which a PROFINET Controller is configured (see section "Slot/subslot configuration").

The currently used (cyclic data transfer active) or most recently saved (cyclic data transfer not active) configuration is displayed in the device (see section "Display of the slot/subslot configuration in the device").

### Slot/subslot configuration

The slot configuration defines whether and which channel type is used.

The configuration of the subslots of a slot defines which input and/or output data is used. The subslot number determines the channel number in the device.

The table below shows the allocation of inputs/channels to the slots/subslots:

| Slot           | ModulIdentNumber               | Channel type   | Subslot        | Input/channel      |
|----------------|--------------------------------|----------------|----------------|--------------------|
| $\overline{2}$ | 0x02000028<br>Universal inputs |                | $\mathbf{1}$   | Universal input 1  |
|                |                                |                | 2              | Universal input 2  |
|                |                                |                |                |                    |
|                |                                |                | 39             | Universal input 39 |
|                |                                |                | $40^{1}$       | Universal input 40 |
| 3              | 0x03000014                     | Digital inputs | $\mathbf{1}$   | Digital input 1    |
|                |                                |                | $\overline{a}$ | Digital input 2    |
|                |                                |                |                |                    |
|                |                                |                | 19             | Digital input 19   |
|                |                                |                | 20             | Digital input 20   |
| 4              | 0x0400000C                     | Maths channels | $\mathbf{1}$   | Maths channel 1    |
|                |                                |                | $\overline{2}$ | Maths channel 2    |
|                |                                |                |                |                    |
|                |                                |                | 11             | Maths channel 11   |
|                |                                |                | 12             | Maths channel 12   |

*Figure: Slot/subslot ↔ Inputs/channels*

In order to distinguish which value or value combination is sent and/or received, the subslots are configured via SubmodulIdentNumbers. The table below provides an overview of the available SubmodulIdentNumbers as well as their assignment to the inputs/ channels:

*Figure: SubmodulIdentNumber ↔ Input/output data*

| SubmodulIdentNumber | Data source             | Data direction  | Length (bytes) | Available in                                           |
|---------------------|-------------------------|-----------------|----------------|--------------------------------------------------------|
| 0x01000001          | In: Instantaneous value | Input data only | In: $5$        | Universal inputs,<br>maths channels                    |
| 0x01000002          | In: Digital state       | Input data only | In: $3$        | Universal inputs,<br>maths channels                    |
| 0x01000003          | In: Totalizer (Float32) | Input data only | In: $5$        | Universal inputs.<br>digital inputs,<br>maths channels |
| 0x01000004          | In: Totalizer (Float64) | Input data only | In: $9$        | Universal inputs.<br>digital inputs,<br>maths channels |

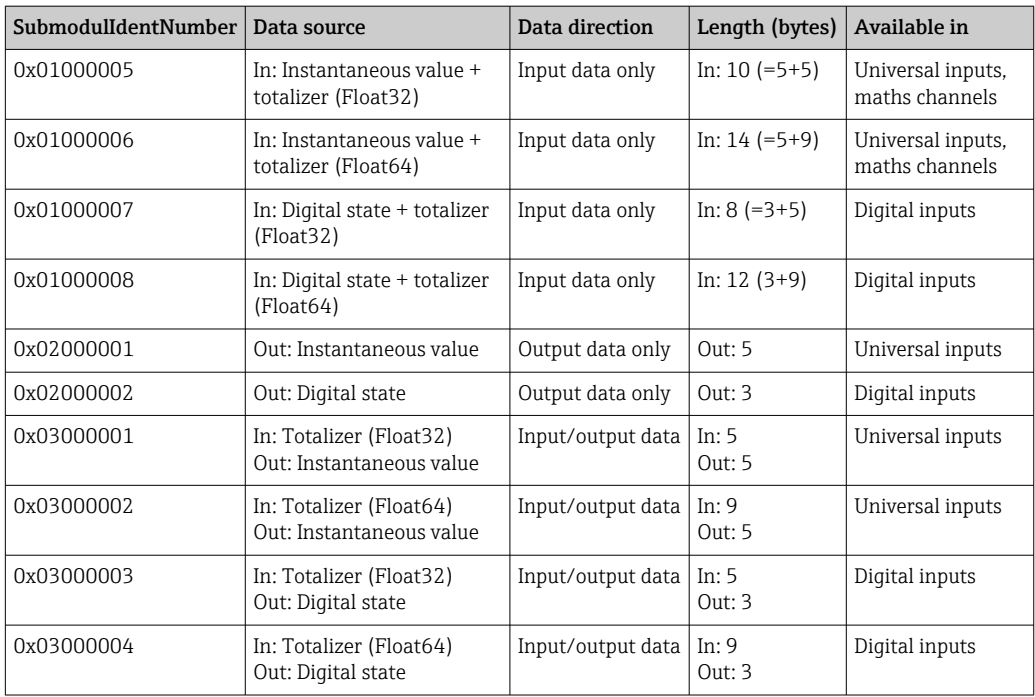

In the case of value combinations that return several values in one data direction  $(xx + yy)$ , the order in the list determines the order of transfer.Example: "0x01000005":

In: Instantaneous value + totalizer (Float32)

Data length: 10 bytes

Byte 0-4: Instantaneous value incl. status byte

Byte 5-9: Totalizer (Float32) incl. status byte

### Configuration of a PROFINET Controller

In order to configure a PROFINET Controller for the cyclic data transfer, the device description file GSDML-Vu.uu-vvvv-wwww-xxxxyyzz.xml must be used. The final digits (xxxxyyzz) in the file name describe the output time:

- $\bullet$  xxxx = Year
- $\bullet$  yy = Month
- $\bullet$  zz = Day

The first released file has the designation GSDML-V2.32-EH-RSG45-xxxxyyzz.xml and is only available in English.

This file contains all the information required for operation and is imported into the tool used to configure the PROFINET Controller. The configuration process depends on and must be determined by referring to the tool used.

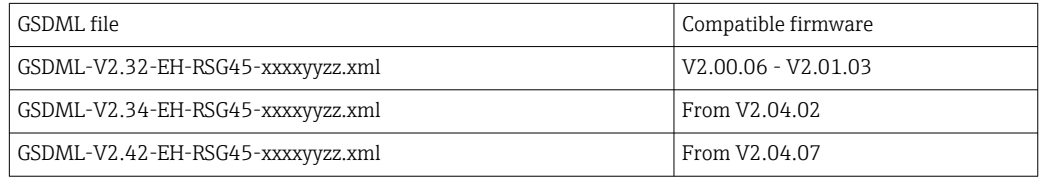

Configuration based on a Siemens controller (S7 315-2 PN/DP) using the SIMATIC STEP 7 V5.5 tool as well as the TIA Portal STEP 7 V13 is explained below. Some experience with the tool is required (creating a project, importing a GSD file) as these steps are not explained in any more detail here.

Selecting the device in HW-Config (SIMATIC STEP 7 V5.5)

A0051758

A0051759

After importing the GSD file, the device can be found in the catalog under **PROFINET IO**  $\rightarrow$ Additional field devices  $\rightarrow$  General  $\rightarrow$  ...:

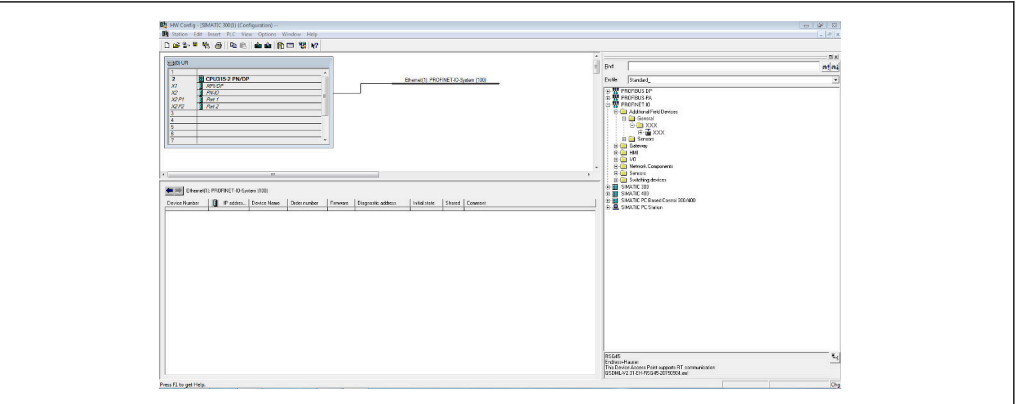

 *6 Display of the device in the HW-Config catalog*

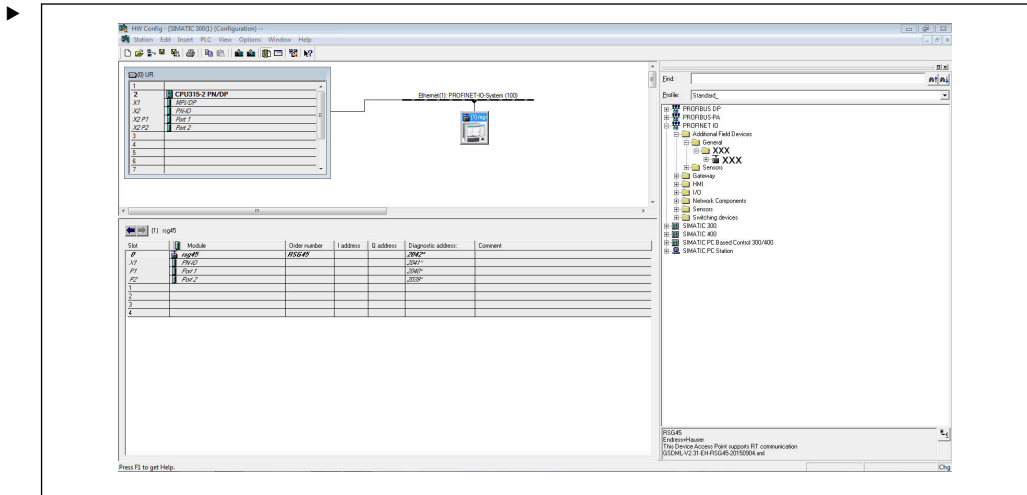

 *7 Device connected to PROFINET network*

Left-click on the RSG45 device and, keeping the mouse button held down, connect the device to the PROFINET network.

In the standard configuration, all slots, with the exception of slot 0 (corresponds to slot 0 in the above figure), are empty. In slot 0, the Device Access Point is permanently configured with the following structure:

Slot 0: DAP

 $\bullet$  0: rsq45

Description/configuration of the device: The name assigned in this configuration (=Name of station) is displayed here. The name assigned in the configuration must match the name set in the device, as the device is identified for the cyclic data exchange based on its name.

• X1: PN-IO

Description/configuration of the PROFINET interface: Update times, monitoring times, media redundancy, etc.

• P1: Port 1 / P2: Port2

Description/configuration of the physical ports: Topology, available options, etc.

Slot 1 is not currently used and cannot currently be configured.Any configuration of this slot will be rejected by the device.

### Selecting the device in the TIA Portal STEP 7 V13 hardware catalog

After importing the GSD file, the device can be found in the catalog under PROFINET IO  $\rightarrow$ Additional field devices  $\rightarrow$  General  $\rightarrow$  E+H Memograph M RSG45:

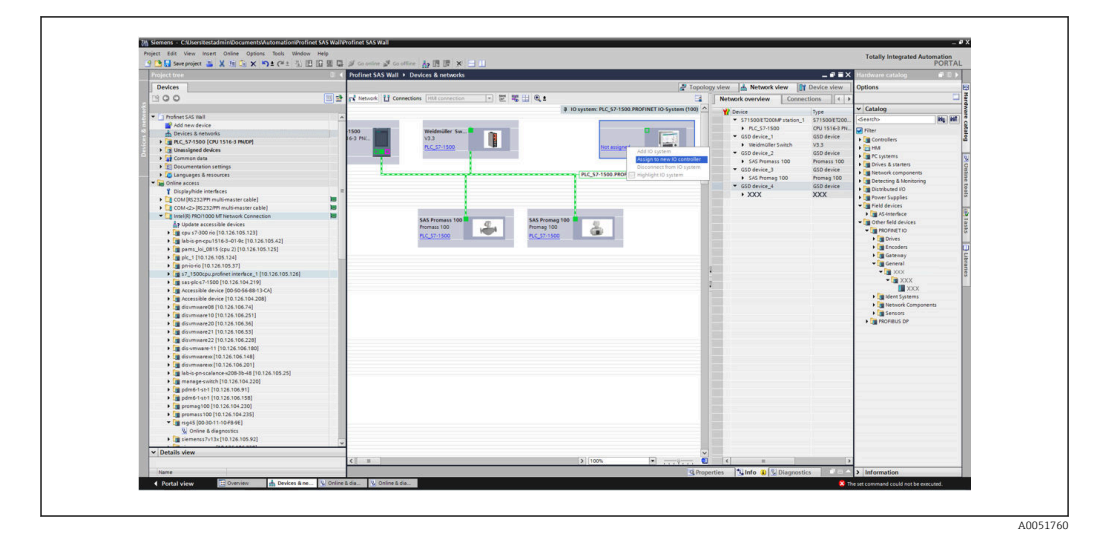

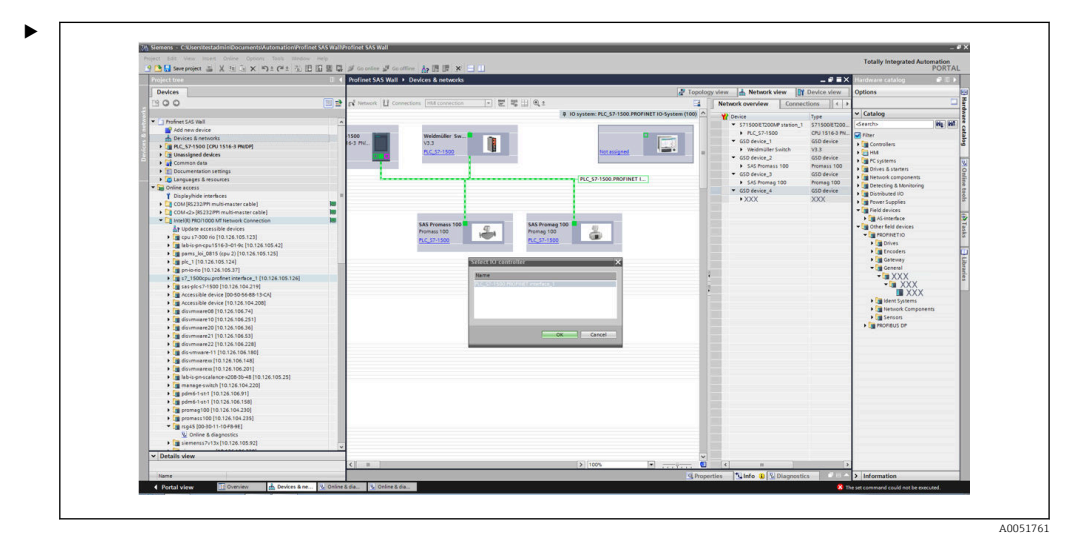

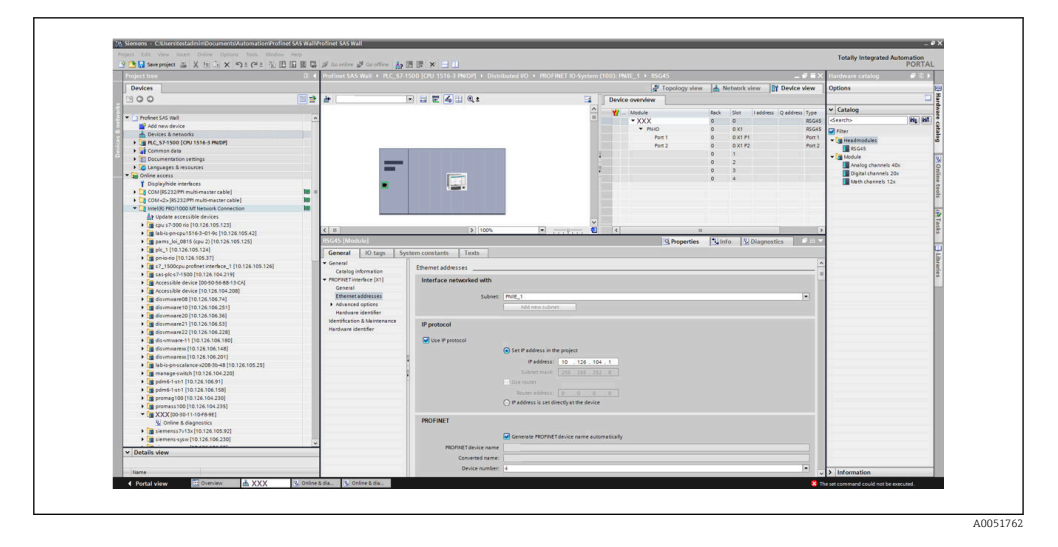

Left-click on the RSG45 device and, keeping the mouse button held down, drag the device into the network view and then assign it to a PROFINET network (IO controller). In the standard configuration, all slots, with the exception of slot 0 (corresponds to slot 0 in the above figure), are empty. In slot 0, the Device Access Point is permanently configured with the following structure:

Slot 0: DAP

 $\bullet$  0: rsq45

Description/configuration of the device: The name assigned in this configuration (=Name of station) is displayed here. The name assigned in the configuration must match the name set in the device, as the device is identified for the cyclic data exchange based on its name.

- $\blacksquare$  X1: PN-IO Description/configuration of the PROFINET interface: Update times, monitoring times, media redundancy, etc.
- P1: Port 1 / P2: Port2

Description/configuration of the physical ports: Topology, available options, etc.

Slot 1 is not currently used and cannot currently be configured.Any configuration of this slot will be rejected by the device.

#### Selecting data to be transmitted (SIMATIC STEP 7 V5.5 and TIA Portal V13)

The cyclic data is configured in two steps:

In the first step, the type and number of available inputs/channels is selected via the configuration of the slot with a module.

In the second step, the input/channel and the data to be transferred are determined via the configuration of the subslot with a submodule.

The figure below provides an overview of available modules and submodules based on the specifications from Table Slot/subslot ↔ Input/channels and Table SubmoduleNumber ↔ Input/output data:

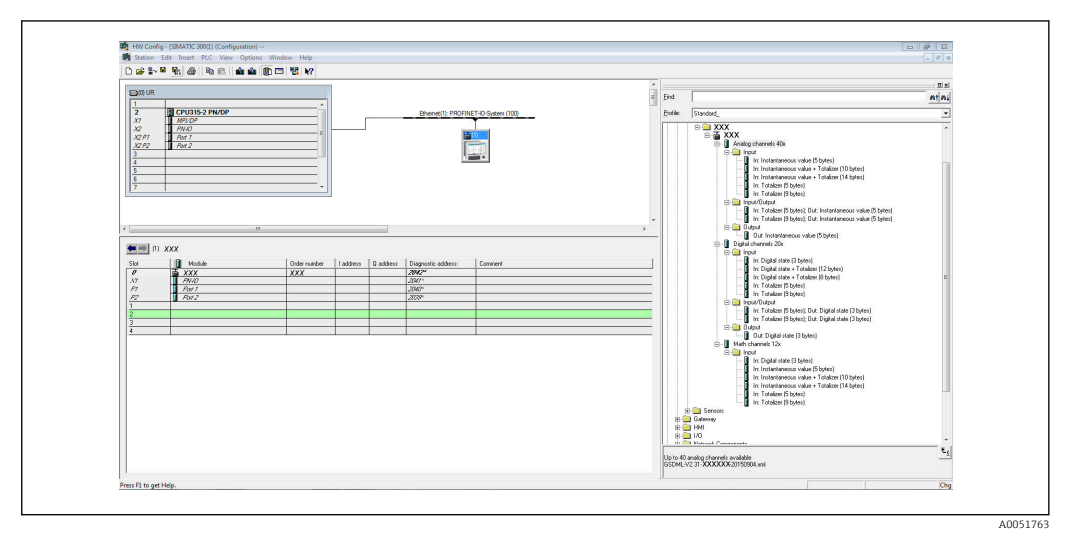

 *8 Slot/subslot configuration in the TIA Portal*

| 9 色目 Seerproject ニ ※ http:// × http:// chit. 2/ 旧 国 国 ゴ Goodine ゴ Goottine あ 国 団 × コ 山 | $-98X$<br>inferace catalog                                                                                                    | PORTAL<br><b>Call 13</b> |
|----------------------------------------------------------------------------------------|----------------------------------------------------------------------------------------------------|--------------------------|
| Project tres                                                                           | Profinet SAS Wall > PLC 57-1500 [CPU 1516-3 PN/DP] > Distributed I/O + PROFINET IO-System (100): PN/E_1 +                                       |                          |
| <b>Devices</b>                                                                         | F Topology view de Network view TY Device view<br>Options:                                                                                      |                          |
| 900                                                                                    | □ 夏 四 4 田 8:<br>国語書図文<br>з.<br>Device overview                                                                                                  |                          |
|                                                                                        | $\hat{=}$<br>$\vee$ Catalog<br><b>W</b> Module<br>Slot Inddress Quidress Type<br>Reck-                                                          |                          |
| * I Frofnet SAS Wall                                                                   | $\bullet$ XXX<br>deedlo<br>XXX                                                                                                    | <b>Mg</b> left           |
| Add new device                                                                         | $F$ PHO<br>XXX Priter<br>$0 \times 1$                                                                                                    |                          |
| Devices & networks                                                                     | - In Headmodules                                                                                                    |                          |
| + 3 PLC_57-1500 (CPU 1516-3 PN/DP)<br>Common data                                      | $\blacksquare$ XXX                                                                                                    |                          |
| <b>El Decumentation settings</b>                                                       | <b>The Module</b>                                                                                                    |                          |
| Languages & resources                                                                  | Analog channels 40x                                                                                                    |                          |
| - To Online access                                                                     | Digital channels 20s                                                                                                    |                          |
| Y Displayfhide interfaces                                                              | 團<br>Math channels 12x                                                                                                    |                          |
| CB COM 05232PPI multi-master cable)                                                    | m                                                                                                    |                          |
| > Ca cont-co-(RS232/PP) multi-master cable)                                            | <b>THE</b>                                                                                                    |                          |
| Intel (6) PRO/1000 MTNetwork Connection                                                | т                                                                                                    |                          |
| Ay Update accessible devices                                                           |                                                                                                    |                          |
| 1 3 cau s7-300 rio (10.126.105.123)                                                    | 31005<br>$\blacksquare$<br>$<$ $\mathbb{R}$                                                                                                    |                          |
| 1 3 lab-is pn cpu1516-3-01-9c (10.126.105.42)                                          |                                                                                                    |                          |
| 1 3 pams_loi_0815 (spu 2) [10.126.105.125]                                             | Choperties Linfo JiDiagnostics                                                                                                    |                          |
| Digital (10.126.105.124)                                                               | General                                                                                                    |                          |
| <b>b</b> g pnie-rio [10.126.105.37]                                                    |                                                                                                    |                          |
| > [# 17_1500cpu.profinet.interface_1 [10.126.105.126]                                  |                                                                                                    |                          |
| 1 28 sas plc s7-1500 [10.126.104.219]                                                  | No 'properties' available.                                                                                                    |                          |
| Ca Accessible device (00-50-56-68-13 CA)                                               | No 'properties' can be shown at the moment. There is either no object selected or the selected object does not have any displayable properties. |                          |
| > 200 Accessible device [10.126.104.200]                                               |                                                                                                    |                          |
| 1 3 disumpare00 [10.126.106.74]<br>D dissensere10 [10.126.106.251]                     |                                                                                                    |                          |
| Di disymmere 20 (10.126.106.36)                                                        |                                                                                                    |                          |
| D disymmete21 [10.126.106.53]                                                          |                                                                                                    |                          |
| ■ disuminare 22 [10.126.106.228]                                                       |                                                                                                    |                          |
| P 38 65 stream 11 [10.126.106.180]                                                     |                                                                                                    |                          |
| 1 3 daymnarexx [10.126.106.148]                                                        |                                                                                                    |                          |
| 1 [mm disymware or [10.126.106.201]                                                    |                                                                                                    |                          |
| > [mm] lab-ic-pn-ccalance-x208-31-48 [10.126.105.25]                                   |                                                                                                    |                          |
| 1 [m manage switch [10.126.104.220]                                                    |                                                                                                    |                          |
| 8 g pdm6-1-st-1 (10.126.106.91)                                                        |                                                                                                    |                          |
| P 3 pdm6-1-st-1 (10.126.106.158)                                                       |                                                                                                    |                          |
| 230] promag100 [10.126.104.230]                                                        |                                                                                                    |                          |
| 1 28 promess 100 [10.126.104.235]                                                      |                                                                                                    |                          |
|                                                                                        |                                                                                                    |                          |
| V Online & diagnostics                                                                 |                                                                                                    |                          |
| > [m siemenss7v13+[10.126.105.92]                                                      |                                                                                                    |                          |
| > [m siemens sys = [10.126.106.230]                                                    |                                                                                                    |                          |
| v Details view                                                                         |                                                                                                    |                          |
|                                                                                        |                                                                                                    |                          |
| Name                                                                                   | > Information                                                                                                    |                          |
| <b>AXXX</b><br>El Overview<br>4 Portal view                                            | V. Online & dia                                                                                                    |                          |
|                                                                                        | V Loading completed (errors: 0, warnings.                                                                                                    |                          |

 *9 Slot/subslot configuration in the TIA Portal*

In order to provide a clearer overview, the selectable submodules of a module are divided into three categories:

- 1. Input: All submodules available for selection that only return input data are summarized here.
- 2. Input/output:

All submodules available for selection that both return input data and receive output data are summarized here.

3. Output: All submodules available for selection that only receive output data are summarized here.

Depending on the tool used, either the ModulIdentNumber/SubmodulIdentNumber and/or the text for the ModulIdentNumber/SubmodulIdentNumber stored in the GSD file is displayed. In this case, the stored text is displayed instead of the ModulIdentNumber/ SubmodulIdentNumber:

|           | Displayed text                                 |            | ModulIdentNumber   SubmodulIdentNumber |
|-----------|------------------------------------------------|------------|----------------------------------------|
| Module    | Analog channels 40x                            | 0x02000028 |                                        |
|           | Digital channels 20x                           | 0x03000014 |                                        |
|           | Maths channels 12x                             | 0x0400000C |                                        |
| Submodule | In: Instantaneous value (5 bytes)              |            | 0x01000001                             |
|           | In: Digital state (3 bytes)                    |            | 0x01000002                             |
|           | In: Totalizer (5 bytes)                        |            | 0x01000003                             |
|           | In: Totalizer (9 bytes)                        |            | 0x01000004                             |
|           | In: Instantaneous value + Totalizer (10 bytes) |            | 0x01000005                             |
|           | In: Instantaneous value + Totalizer (14 bytes) |            | 0x01000006                             |
|           | In: Digital state + Totalizer (8 bytes)        |            | 0x01000007                             |
|           | In: Digital state + Totalizer (12 bytes)       |            | 0x01000008                             |
|           | Out: Instantaneous value (5 bytes)             |            | 0x02000001                             |
|           | Out: Digital state (3 bytes)                   |            | 0x02000002                             |

*Figure: Module/submodule text in the GSD file ↔ ModulIdentNumber/ SubmodulIdentNumber*

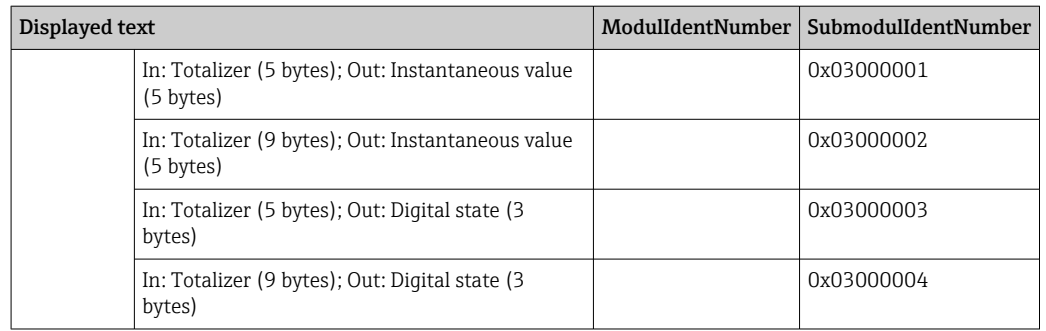

A configuration is shown below based on the digital inputs; this is identical, however, for all other inputs/channels.

First, slot 3 must be configured with the Digital channels 20x module. Once this is complete, the display expands by the number of configurable subslots:

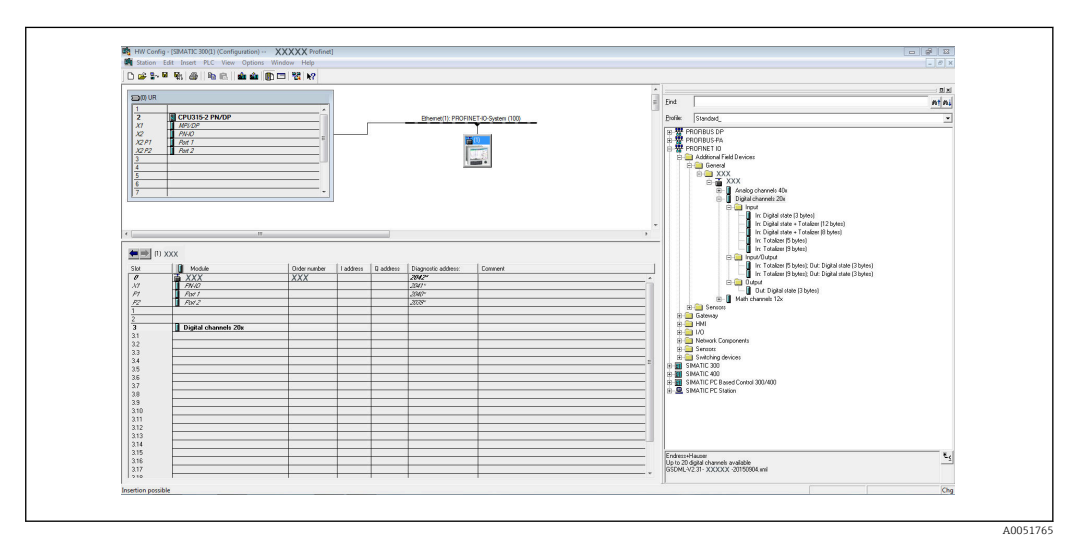

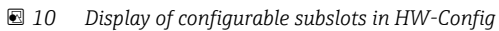

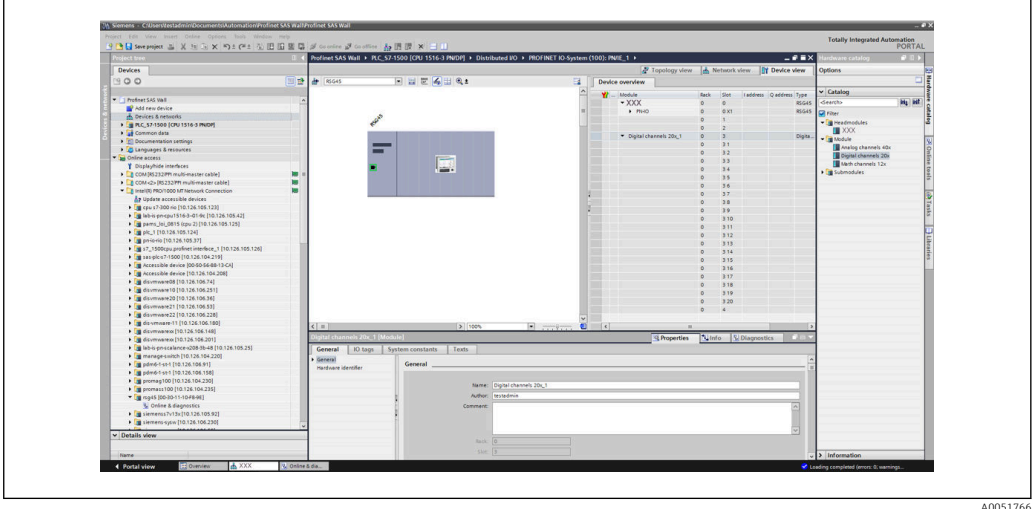

 *11 Display of configurable subslots in the TIA Portal*

The subslots can now be configured with the corresponding submodules. In this example, all available submodules are distributed between subslots 1-8 (corresponds to digital inputs 1-8) so that each subslot is configured with another submodule:

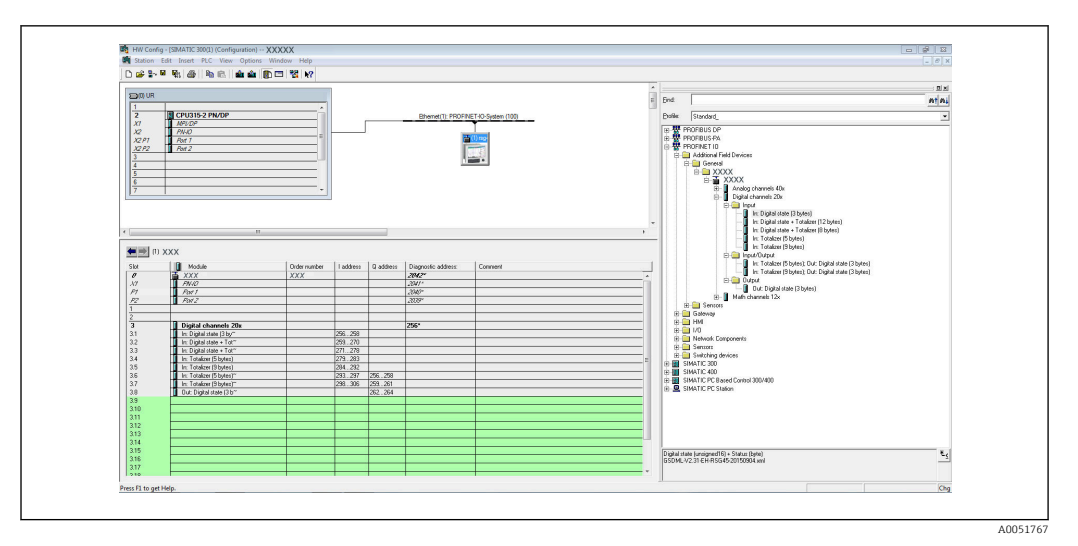

 *12 Configuration of digital inputs in HW-Config*

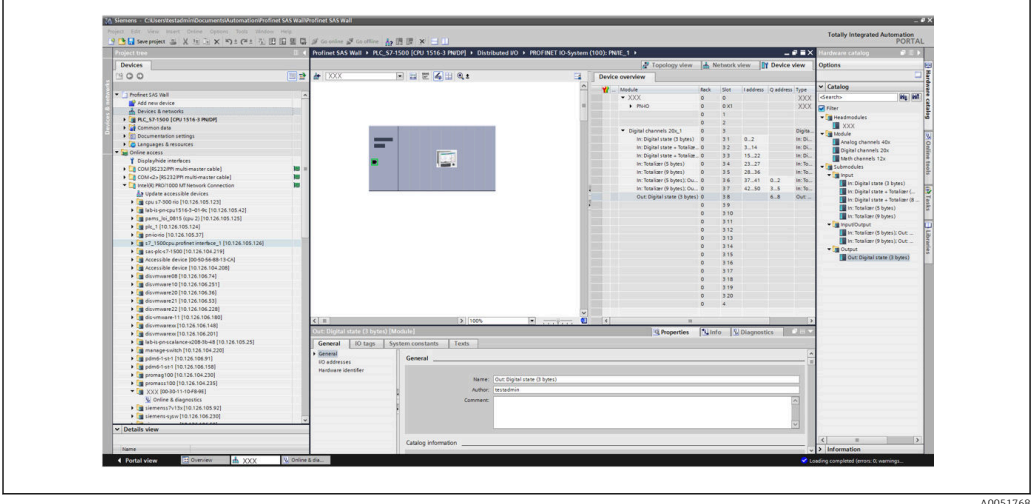

 *13 Configuration of digital inputs in the TIA Portal*

During the configuration, the total number of bytes transferred in each data direction  $\vert$   $\vert$   $\vert$   $\vert$ must not exceed 280 bytes. These limit values (input: max. 280 bytes; output: max. 280 bytes) are stored in the GSD file and are generally also verified by the tool used.

Once the slot/subslot configuration is complete, this is transferred to the controller.

Once it has received the slot/subslot configuration, the controller attempts to start the cyclic data transfer. When the connection is established, the slot/subslot configuration is sent to the device. During the adaptation phase, the device may disappear briefly from the PROFINET network. This happens if the device has received a configuration that requires the PROFINET interface to be restarted.

#### Adapting the device to the received configuration

While establishing a connection, the PROFINET Controller sends the slot/subslot configuration to the device, where it is checked for validity. In the event of an invalid configuration, the device ignores the received configuration and retains the current configuration. If the configuration is valid, the device adapts accordingly. If the configuration is identical to the current configuration, the device starts the cyclic data transfer immediately.

If, on the other hand, the received configuration differs from the set configuration, the device disconnects briefly from the PROFINET network in order to restart the PROFINET interface with the new configuration.

A0051769

The restart can be monitored/checked as follows:

### 1. Main menu → Diagnostics → PROFINET:

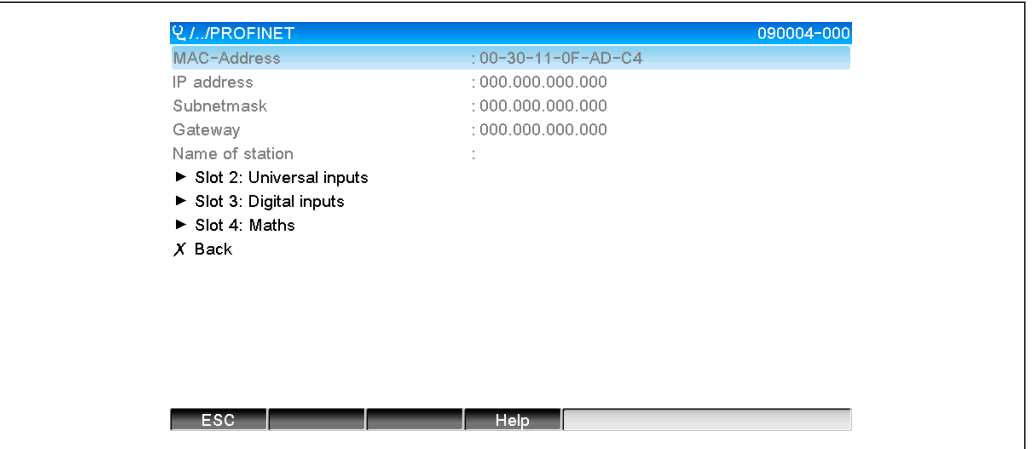

 *14 Display of the restart in the PROFINET menu*

While the PROFINET interface is restarting, the IP address, Subnet mask and Gateway connection settings are set to 0 and the name configured under Name of station is set to ------. After the restart, this information reappears according to the configured data.

This procedure is carried out every time the PROFINET interface is restarted. A restart can be triggered by the following actions:

- a) Adaptation to new slot/subslot configuration
- b) Command to restart the interface received
- c) Command to reset the interface to the factory settings received

2) Event logbook:

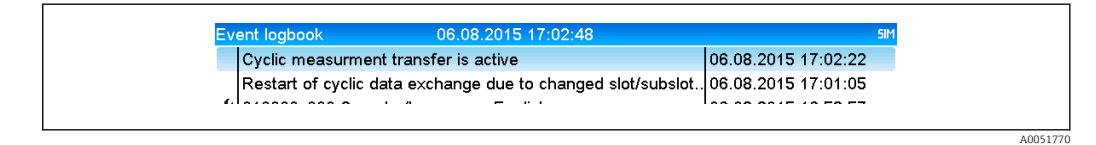

 *15 Display of the restart in the event logbook*

An entry is only made in the event logbook if the restart was carried out due to an adaptation to a new slot/subslot configuration.

### Display of the slot/subslot configuration in the device

In the main menu under Diagnostics  $\rightarrow$  PROFINET, the Slot2: Universal inputs, Slot3: Digital inputs and Slot4: Maths submenus are displayed:

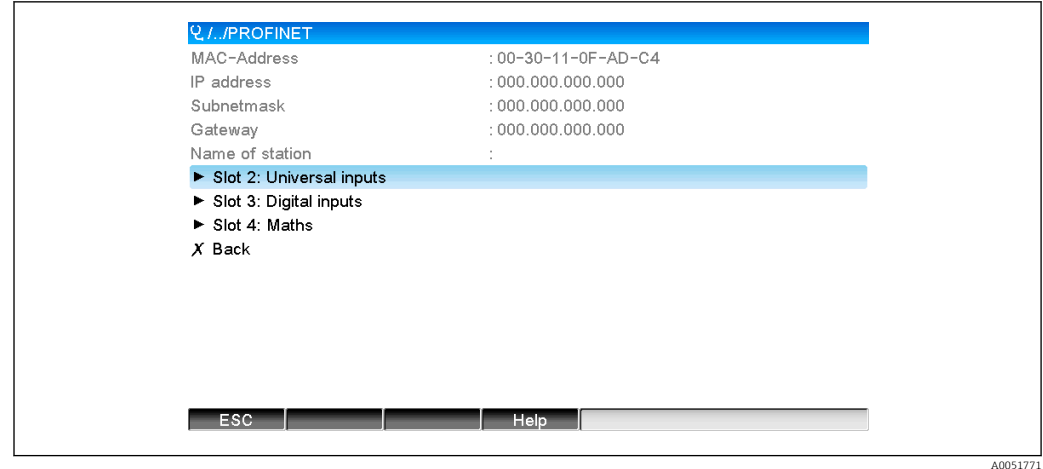

 *16 PROFINET configuration of the cyclic data transfer*

These submenus show the currently used (cyclic data transfer active) or most recently saved (cyclic data transfer not active) configuration. The structure of the submenus is always the same and only differs in the number of subslots displayed, which corresponds to the number of inputs/channels.

- Slot 2: Universal inputs submenu Available universal inputs: 1-40 Displayed subslots: 1-40
- Slot 3: Digital inputs submenu Available digital inputs: 1-20 Displayed subslots: 1-20
- Slot 4: Maths submenu Available maths channels: 1-12 Displayed subslots: 1-12

The display is explained below on the basis of the maths channels:

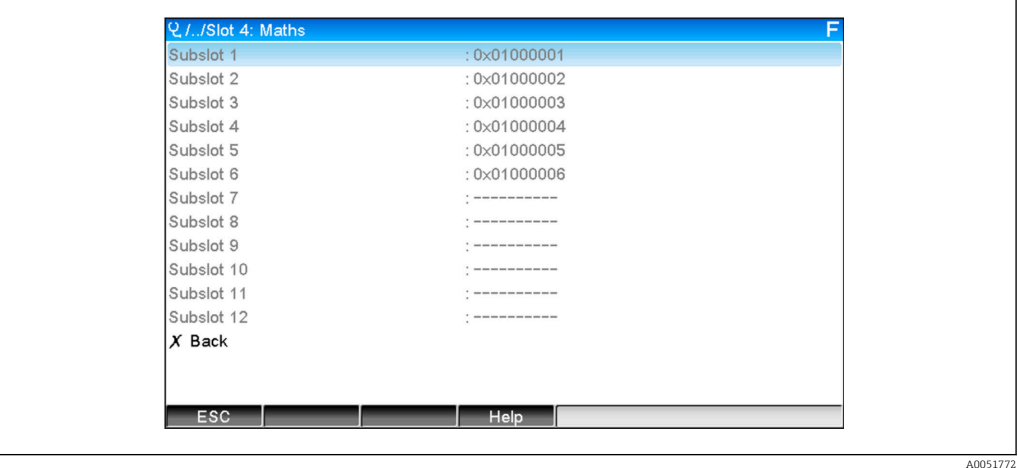

 *17 Display of the configuration of maths channels*

As shown in the figure, the submenu is divided into two areas:

- Left: Specification of the subslot = number of the channel (in this case the maths channel)
- Right: Specification of the configured SubmodulIdentNumber. If ------- is displayed instead of the SubmodulIdentNumber, this means that the subslot or the input/channel is not involved in the cyclic data transfer. During the cyclic data transfer, only values from the subslots or inputs/channels that have been configured with a corresponding SubmodulIdentNumber are received/sent.

### <span id="page-24-0"></span>2.2.5 Checking whether cyclic data transfer is active

You can check whether the device is performing a cyclic data exchange in the main menu under Diagnostics → Event logbook:

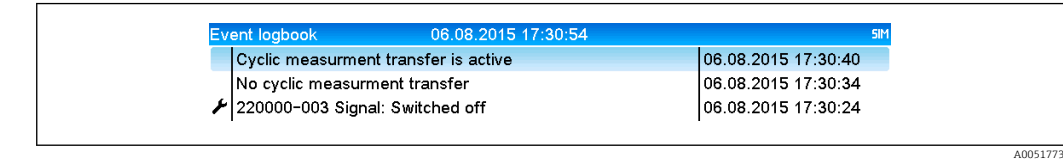

 *18 Device performing cyclic data exchange*

The message Cyclic measurement transfer is active is entered here when the device begins a cyclic data transfer with a PROFINET Controller. If the cyclic data transfer is ended, the message No cyclic measurement transfer appears.

# 2.3 Acyclic data transfer

### 2.3.1 Transferring texts

Texts can be saved in the device's events list. The maximum length is 40 characters. If the text is longer than 40 characters, write access is blocked with an error message.The texts must be written via Slot  $0 \rightarrow$  SubSlot  $1 \rightarrow$  Index 1.

Once the text has been successfully written, it is entered into the event logbook:

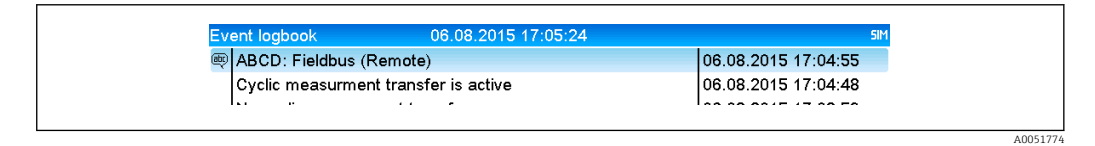

 *19 Entry of a text into the event logbook*

The above figure shows that the text **ABCD** has been successfully written.

### 2.3.2 Batch data

Batches can be started and stopped. The batch name, batch designation, batch number and preset counter can also be configured for stopping the batch. The texts (ASCII) can have a maximum length of 30 characters. If the text is longer than 30 characters, write access is blocked with an error message.

The functions and parameters must be written via Slot  $0 \rightarrow SubSlot1 \rightarrow Index 2$ :

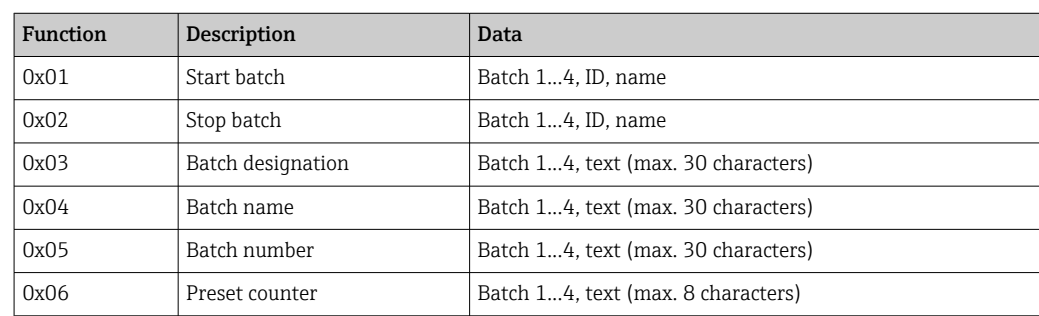

### Starting a batch

If the user administration function is enabled, an ID (max. 8 characters) and a name (max. 20 characters) must be transmitted, separated by a ';'.

#### Example: Start batch 2

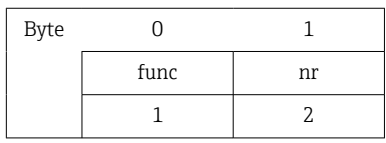

The entry Batch 2 started is saved in the event list. This message also appears on the screen for a few seconds.

### Ending a batch

If the user administration function is enabled, an ID (max. 8 characters) and a name (max. 20 characters) must be transmitted, separated by a ';'.

### Example: End batch 2, user administration function enabled (ID: "IDSPS", Name "RemoteX")

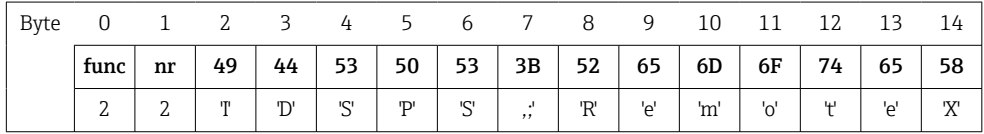

The entry Batch 2 terminated and Remote (IDSPS) is saved in the event list. This message also appears on the screen for a few seconds.

### Setting the batch designation

Can only be set if the batch has not yet been started. It does not have to be set if it is not required by the device settings (Direct access 490005).

#### Example: Batch designation "Identifier" for batch 2

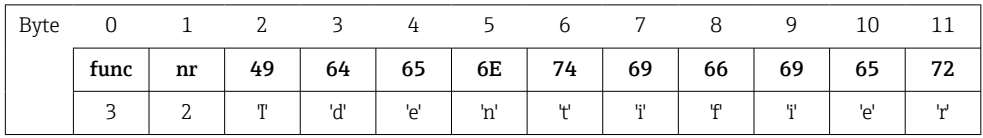

### Setting the batch name

Can only be set if the batch has not yet been started. It does not have to be set if it is not required by the device settings (Direct access 490006).

### Example: Batch name "Name" for batch 2

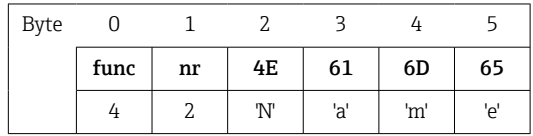

### Setting the batch number

Can only be set if the batch has not yet been started. It does not have to be set if it is not required by the device settings (Direct access 490007).

#### <span id="page-26-0"></span>Example: Batch number "Num" for batch 2

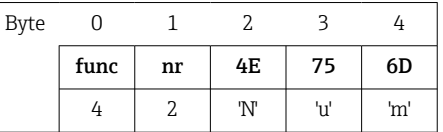

#### Set preset counter

Can only be set if the batch has not yet been started. It does not have to be set if it is not required by the device settings (Direct access 490008).

- Maximum 8 characters (including  $\cdot$ ,  $E$ ,  $\cdot$ - $\cdot$ )
- Exponential function permitted, whereby the permitted value range must not be exceeded, e.g.  $1.23E-2 = 0.0123$  decimal
- Only positive numbers
- Maximum value range: 0 99999999

#### Example: Preset counter to 12.345 for batch 2

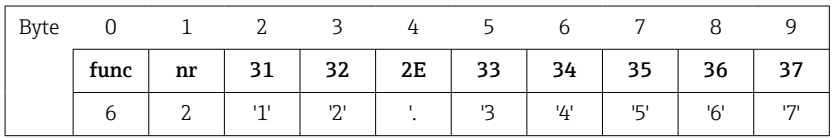

#### Reading out the batch status

This can be used to read out the status of every batch and the last communication status.6 bytes must be read out via Slot  $0 \rightarrow$  SubSlot  $1 \rightarrow$  Index 2.

#### Example: Batch 2 started, communication status "OK"

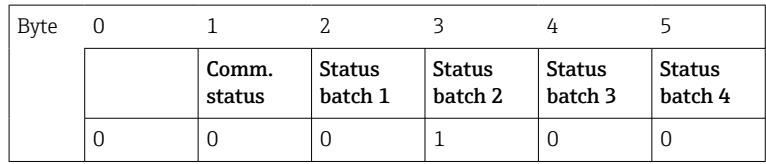

If, for example, a batch number is set even though the batch is already running, byte 1 would have the value 0x03.

Communication status:

- 0: OK
- 1: Not all of the necessary data was transmitted (mandatory entries)
- 2: No responsible user logged in
- 3: Batch already running
- 4: Batch not configured
- 5: Batch controlled via control input
- 7: Automatic batch number active
- 9: Error, text contained characters that cannot be displayed, text too long, incorrect batch number, function number out of range

### 2.3.3 Relays

Relays can be set if they were set to Remote in the device settings. Parameters must be written via Slot  $0 \rightarrow$  SubSlot  $1 \rightarrow$  Index 3.

### <span id="page-27-0"></span>Setting relays

Example: Setting relay 6 to the active state

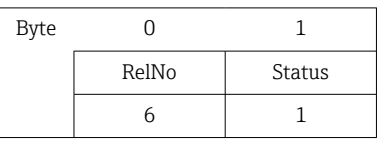

### Reading out the relay status

This reads out the status of every relay. Bit 0 corresponds to relay 1. 2 bytes must be read out via Slot 0 → SubSlot 1 → Index 3.

### Example: Relay 1 and relay 6 in the active state

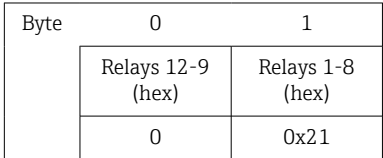

### 2.3.4 Changing limit values

Limit values can be changed. The functions and parameters must be written via Slot  $0 \rightarrow$ SubSlot1 → Index 4.

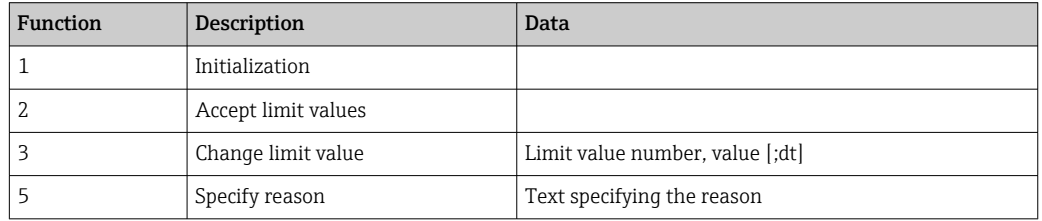

The following procedure must be followed to change limit values:

1. Initialize a change to limit values.

- 2. Change limit values.
- 3. Specify a reason for the change.
- 4. Accept limit values.

The changes since the last initialization can be discarded with a new initialization.

### Initializing a change to limit values

This prepares the device for changes to the limit values.

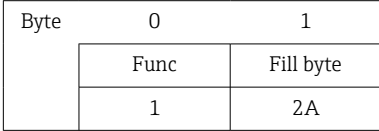

### Changing limit values

Here, a limit value in the device is changed but is not yet accepted.

### Examples:

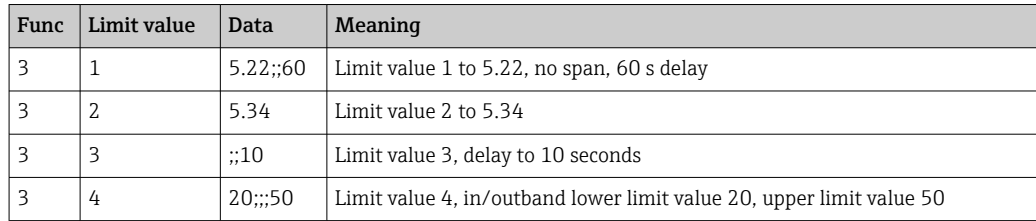

#### Example: Changing limit value 1 (upper limit value for universal input) to 90.5

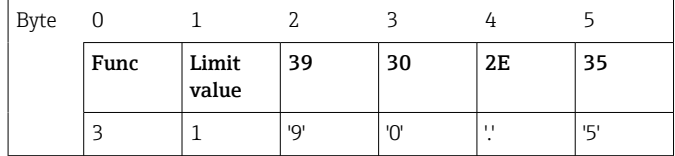

### Example: Changing limit value 3 (gradient for universal input) to 5.7 within 10 seconds

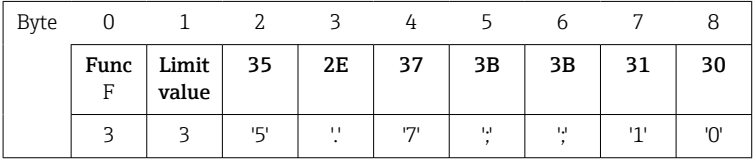

#### Specifying a reason for changing the limit values

Before saving the change to limit values, a reason can be specified and saved in the events list. If no reason is specified, the entry "Limit values have been changed" is made in the events list.

Texts (as per ASCII table) can be transferred. The maximum length is 30 characters. If the text is longer than 30 characters, write access is blocked with an error message.

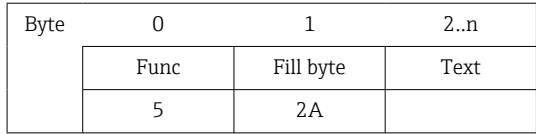

### Accept limit values

Here, the modified limit values are accepted in the device and stored in the device settings.

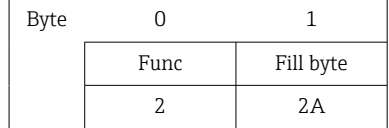

### Reading out the execution status

This can be used to read out the status of the last limit value function performed.1 byte must be read out via Slot  $0 \rightarrow$  SubSlot  $1 \rightarrow$  Index 4.

### <span id="page-29-0"></span>Example: Incorrect function addressed

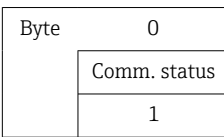

Communication status:

- 0: OK
- 1: Incorrect function number or limit value number
- 2: Data missing
- 3: Limit value not active
- 4: Gradient  $\rightarrow$  two values
- 5: Function not currently possible
- 9: Error

# 3 Troubleshooting

- Is a PROFINET module installed?
- Is the Ethernet connection between the device and controller OK?
- Is the right GSD file being used?
- Are the Slots and Subslots configured correctly?

# 4 List of abbreviations/definition of terms

PROFINET module: The PROFINET plug-in module that is plugged into the front of the device. **PROFINET** controller: All instruments such as a PLC, PC plug-in cards etc. that perform a PROFINET controller function.

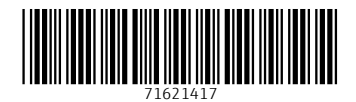

www.addresses.endress.com

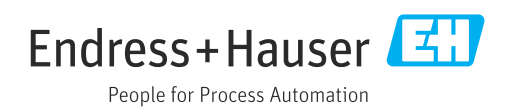